## 問 題

起動時に、システムが強制終了してしまいます(起動できない)。

#### 対象製品

V-nasClair・V-nas シリーズ 全般 V-nas 専用 CAD シリーズ 全般

#### 回答

システムの"設定ファイル"が破損している可能性があります。

"設定ファイル"が破損している場合は、"設定ファイル"を初期状態に戻すことで、起動できるようにな ります。

# 操作手順

V-nas ツールである"ユーザー設定初期化"アプリを使用することで"設定ファイル"を初期化すること ができます。

### ● V-nasClair/V-nas の場合

- ① あらかじめ V-nasClair/V-nas を終了させておきます。
- ② windows スタートボタンよりプログラムの"K"の項⽬にある[KTS V-nas ツール]フォルダ内の[ユーザー設定初期化]アプリを選択します。
- 3 [V-nas/V-nasClair 初期化ツール]が立ち上がるので初期化を行 V-nas アプリケーションを選択(青色に白地の状態)します。
- ④ [初期化]ボタンを押します。
- ⑤ 元に戻せない旨を伝えるダイアログが出るので[はい]ボタンを押して 初期化を完了させます。

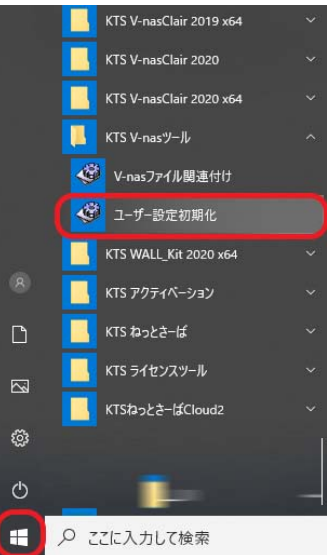

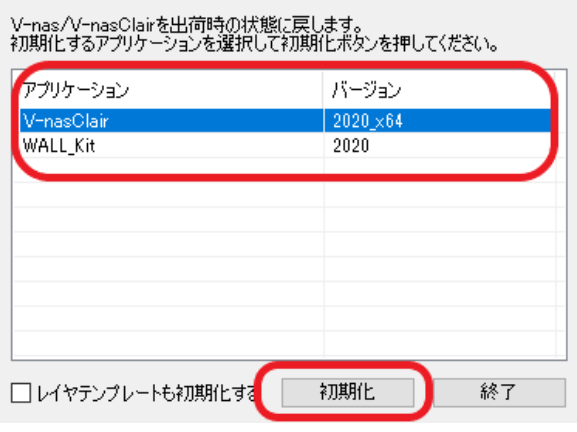

<sup>●</sup> V-nas/V-nasClair 初期化ツ-

個人利用目的以外の利用、無断転載、複製を禁じます。 当社著作権について ( https://www.kts.co.jp/msg/cpyrighty.html ) Copyright (C) KAWADA TECHNOSYSYTEM CO.LTD. All Rights Reserved.

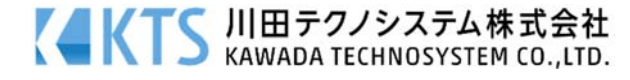

## ● V-nas 専用 CAD シリーズの場合

- ① あらかじめ V-nas 専⽤ CAD を終了させておきます。
- ② windows スタートボタンよりプログラムの"V"の項⽬にある [V-nas]フォルダ内の[V-nas○○ユーザー設定初期化]アプ リを選択します。※ ※画像では23を選択していますが○○はお使いの V-nas 専用系のバージョンを選んでください。
- ③ 【システム設定初期化:ダイアログ】が⽴ち上がるので初期 化を⾏う V-nas 専⽤ CAD シリーズのチェックボックスにレ 点を入れます。
- ④ [OK]ボタンを押します。
- ⑤ 初期化を完了した旨を伝えるダイアログが出るので [OK]ボタンを押してダイアログを閉じます。

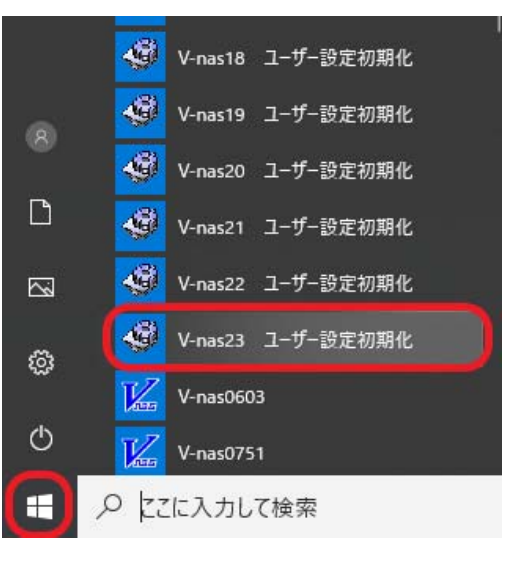

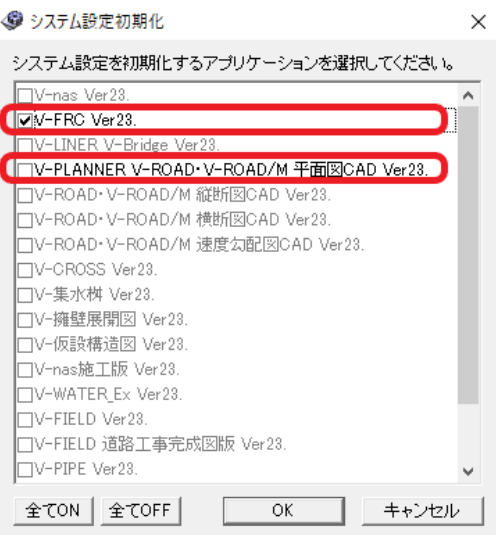

個人利用目的以外の利用、無断転載、複製を禁じます。 当社著作権について ( https://www.kts.co.jp/msg/cpyrighty.html) Copyright (C) KAWADA TECHNOSYSYTEM CO.LTD. All Rights Reserved.

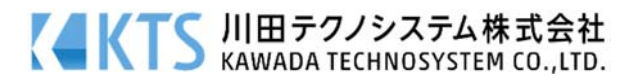